# **Boletim Técnico**

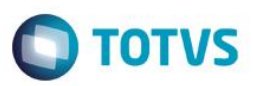

## **Carga Máquina**

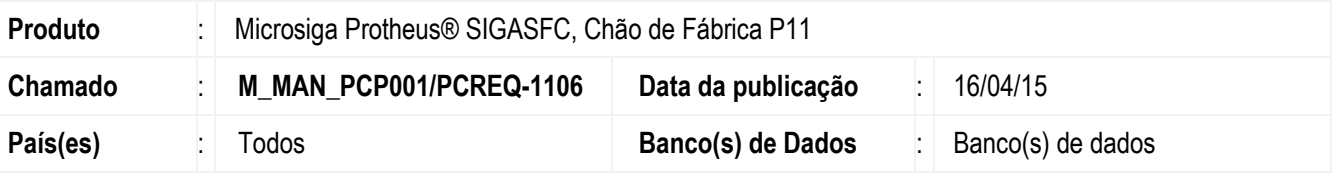

#### **Importante**

Esta melhoria depende de execução do *update* de base *U\_UPSFC009*, conforme **Procedimentos para Implementação**.

Realizar a integração do Carga Máquina com o Chão de Fábrica, permitindo ao usuário realizar os apontamentos de produção, levando em consideração as alocações realizadas pelo Carga Máquina.

Para viabilizar essa melhoria, é necessário aplicar o pacote de atualizações (*Patch*) deste chamado.

# **Procedimento para Implementação**

O sistema é atualizado logo após a aplicação do pacote de atualizações (*Patch*) deste chamado.

### **Importante**

Antes de executar o compatibilizador U\_UPSFC009 é imprescindível:

- a) Realizar o backup da base de dados do produto que será executado o compatibilizador (\PROTHEUS11\_DATA\DATA) e dos dicionários de dados SXs (\PROTHEUS11\_DATA\SYSTEM).
- b) Os diretórios acima mencionados correspondem à instalação padrão do Protheus, portanto, devem ser alterados conforme o produto instalado na empresa.
- c) Essa rotina deve ser executada em **modo exclusivo**, ou seja, nenhum usuário deve estar utilizando o sistema.
- d) Se os dicionários de dados possuírem índices personalizados (criados pelo usuário), antes de executar o compatibilizador, certifique-se de que estão identificados pelo *nickname*. Caso o compatibilizador necessite criar índices, irá adicioná-los a partir da ordem original instalada pelo Protheus, o que poderá sobrescrever índices personalizados, caso não estejam identificados pelo *nickname*.
- e) O compatibilizador deve ser executado com a **Integridade Referencial desativada\***.

### **Atenção**

**O procedimento a seguir deve ser realizado por um profissional qualificado como Administrador de Banco de Dados (DBA) ou equivalente!** 

**TOTVS** 

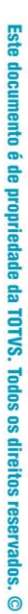

#### **A ativação indevida da Integridade Referencial pode alterar drasticamente o relacionamento entre tabelas no banco de dados. Portanto, antes de utilizá-la, observe atentamente os procedimentos a seguir:**

- i. No **Configurador (SIGACFG)**, veja **se a empresa utiliza** Integridade Referencial, selecionando a opção **Integridade/Verificação (APCFG60A)**.
- ii. Se **não há** Integridade Referencial **ativa**, são relacionadas em uma nova janela todas as empresas e filiais cadastradas para o sistema e nenhuma delas estará selecionada. Neste caso, **E SOMENTE NESTE, não é necessário** qualquer outro procedimento de **ativação ou desativação** de integridade, basta finalizar a verificação e aplicar normalmente o compatibilizador, conforme instruções.
- iii. **Se há** Integridade Referencial **ativa** em **todas as empresas e filiais**, é exibida uma mensagem na janela **Verificação de relacionamento entre tabelas**. Confirme a mensagem para que a verificação seja concluída, **ou**;
- iv. **Se há** Integridade Referencial **ativa** em **uma ou mais empresas**, que não na sua totalidade, são relacionadas em uma nova janela todas as empresas e filiais cadastradas para o sistema e, somente, a(s) que possui(em) integridade está(arão) selecionada(s). Anote qual(is) empresa(s) e/ou filial(is) possui(em) a integridade ativada e reserve esta anotação para posterior consulta na reativação (ou ainda, contate nosso Help Desk Framework para informações quanto a um arquivo que contém essa informação).
- v. Nestes casos descritos nos itens **"iii"** ou **"iv", E SOMENTE NESTES CASOS**, é necessário **desativar** tal integridade, selecionando a opção **Integridade/ Desativar (APCFG60D)**.
- vi. Quando desativada a Integridade Referencial, execute o compatibilizador, conforme instruções.
- vii. Aplicado o compatibilizador, a Integridade Referencial deve ser reativada, **SE E SOMENTE SE tiver sido desativada**, através da opção **Integridade/Ativar (APCFG60)**. Para isso, tenha em mãos as informações da(s) empresa(s) e/ou filial(is) que possuía(m) ativação da integridade, selecione-a(s) novamente e confirme a ativação.

### **Contate o Help Desk Framework EM CASO DE DÚVIDAS!**

1. Em **ByYou Smart Client**, digite U\_UPSFC009 no campo **Programa Inicial**.

#### **Importante**

**Boletim Técnico**

Para a correta atualização do dicionário de dados, certifique-se que a data do compatibilizador seja igual ou superior a 05/02/2015.

- 2. Clique em **OK** para continuar.
- 3. Após a confirmação, é exibida uma tela para a seleção da empresa em que o dicionário de dados será modificado.
- 4. Ao confirmar, é exibida uma mensagem de advertência sobre o *backup* e a necessidade de sua execução em **modo exclusivo**.
- 5. Clique em **Processar** para iniciar o processamento. O primeiro passo da execução é a preparação dos arquivos. É apresentada uma mensagem explicativa na tela.
- 6. Em seguida, é exibida a janela **Atualização concluída** com o histórico (*log*) de todas as atualizações processadas. Nesse *log* de atualização são apresentados somente os campos atualizados pelo programa. O compatibilizador cria os campos que ainda não existem no dicionário de dados.

## **Boletim Técnico**

- 7. Clique em **Gravar** para salvar o histórico (*log*) apresentado.
- 8. Clique em **OK** para encerrar o processamento.

## **Atualizações do compatibilizador**

- 1. Criação de **Campos** no arquivo **SX3 – Campos:**
	- Tabela CYY Split

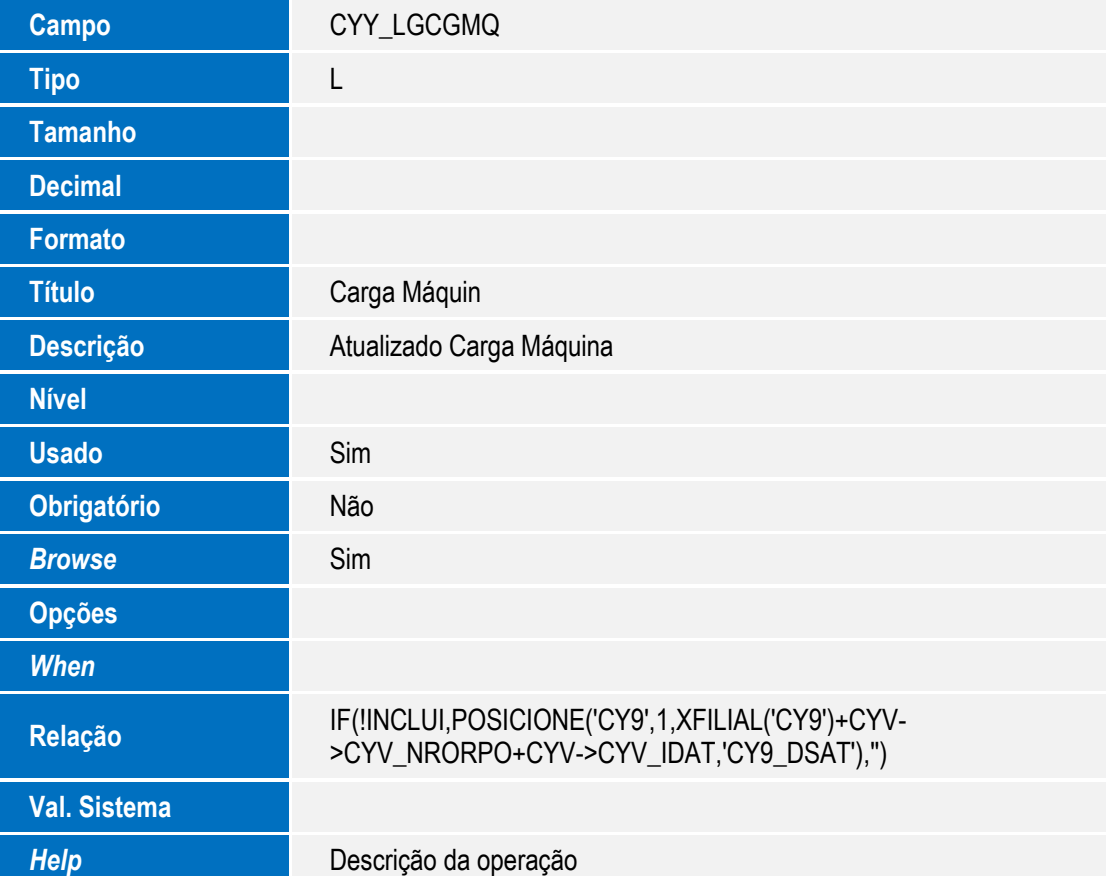

# **Procedimento para Configuração**

### **CONFIGURAÇÃO DE PARÂMETROS**

1. Não se aplica.

### **CONFIGURAÇÃO DE MENUS**

2. Não se aplica.

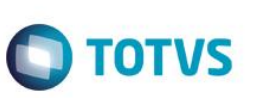

# **Procedimento para Utilização**

#### **Operações – MATA632**

- 1. No Planejamento e Controle da Produção (SIGAPCP) acesse Atualizações / Cadastros / Ambiente Produtivo / Operações (MATA632);
- 2. O sistema apresentará todas as operações existentes;
- 3. Quando SIGASFC ativo, sempre que for incluída/alterada uma operação, será validado o Recurso que deverá pertencer ao Centro de Trabalho informado;
- 4. Quando SIGASFC ativo, os Recursos Alternativos/Secundários também deverão ser do mesmo Centro de Trabalho da Operação.

#### **Recursos – MATA610**

- 1. No Planejamento e Controle da Produção (SIGAPCP) acesse Atualizações / Cadastros / Ambiente Produtivo / Recurso / Recursos (MATA610);
- 2. Serão exibidos todos os recursos existentes;
- 3. Quando SIGASFC ativo, os Recursos Alternativos/Secundários informados deverão pertencer ao mesmo Centro de Trabalho do Recurso.

### **CargaSFC**

- 1. O CargaSFC passará a validar:
	- a. No cadastro de operações, os recursos devem pertencer ao Centro de Trabalho informado e os recursos alternativos/secundários também devem ser do mesmo CT;
	- b. No cadastro de recursos, os recursos alternativos/secundários devem pertencer ao mesmo Centro de Trabalho do Recurso.

### **Visualizar Split – Opção de SFCA310**

- 1. No Chão de Fábrica (SIGASFC) acesse Atualizações / Movimentações / Apont Produção (SFCA310);
- 2. Informe a máquina;
- 3. Serão exibidos os Splits possíveis de apontamento para a máquina informada;
- 4. Selecionar um Split e utilizar a opção Visualizar;
- 5. Será exibido o novo tópico 'Alocação', onde serão exibidos os dados da alocação realizada pelo Carga Máquina.

### **Carga Máquina – MATA690**

# **Boletim Técnico**

1. No Planejamento e Controle da Produção (SIGAPCP) acesse Atualizações / Processamento / Carga Máquina (MATA690);

 $\bigcirc$  TOTVS

- 2. Informe os dados para execução do Carga Máquina;
- 3. Execute;
- 4. Quando integração com SIGASFC ativa, as ordens de produção que já receberam algum apontamento de produção, não irão entrar no cálculo;
- 5. A alocação realizada será para o Split do SIGASFC, sendo assim, cada máquina alocada para uma operação gerará a alocação de um Split. Caso o Carga Máquina aloque 3 máquinas para uma mesma operação, serão gerados 3 splits, cada um para uma máquina;
- 6. Caso a ordem de produção possua roteiro alternativo, não será possível realizar o cálculo desta ordem;
- 7. Os splits que forem calculados receberão uma marcação no Split através do campo Carga Máquin (CYY\_LGCGMQ).

### **Informações Técnicas**

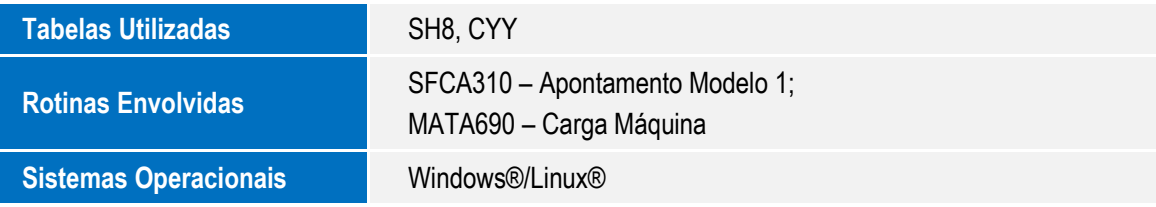

 $\odot$